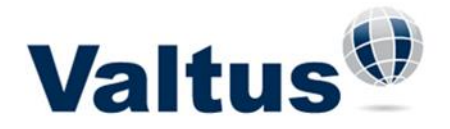

# **Using Valtus Virtual Order Desk (VOD) for Esri ArcMap™**

The Virtual Order Desk (VOD) is ArcMap™ plugin that allows you to order imagery or LiDAR directly from your Esri ArcMap session. This convenient method of ordering eliminates the need to visit the Imagery or LiDAR webstore(s) to order and acquire data.

To begin start ArcMap and either create a new project or open an existing project. *\*If you are in Layout View mode, switch to Data View mode.*

## **VOD Installation**

- You will need Microsoft .Net Framework Version 1.1 Redistributable Package installed on your machine to install the VOD plugin.
- .Net Framework is available for download here [.Net Version 1.1](http://www.microsoft.com/downloads/details.aspx?FamilyId=262D25E3-F589-4842-8157-034D1E7CF3A3&displaylang=en) (Versions: v1.0.x, v1.1.x, v2.0.x, v3.0.x, v3.5.x and v4.0.x are also acceptable)
- If you have a previous versions of the VOD plugin, uninstall it through Control Panel -> Add or Remove Programs or, run the previous VOD installer and follow the directions to remove the plugin.
- Get the latest plugin zip file from [support@valtus.com.](mailto:support@valtus.com)
- Unzip the plugin zip file to your machine
- Run the installer by double clicking on the file and following the wizard instructions.
- In ArcMap, go to Customize Toolbars, check the VISTA VOD tool to activate the plug-in.

# **What if the Valtus VOD tool doesn't show up under the Toolbars submenu?**

Depending on your system configuration, sometimes the Valtus VOD tool doesn't show up under the Toolbars submenu after successful installation. You can manually load the Valtus VOD tool to ArcMap

- Under the Tools menu, click 'Customize...'
- Click the 'Add from file...' button on the bottom of the Customize dialog
- Browse to the Valtus VOD installed directory, normally C:\Program Files (x86)\Valtus\Valtus\_VOD
- Select VISTA.dll and click Open button
- 'Add Objects...' dialog will show up with the following objects: VISTARequst, VISTAToolbar and VISTAHelp, click OK button to accept
- The Valtus VOD tool will be added to the Toolbars

You only need to do the manually loading once, in future ArcMap sessions the Valtus VOD tool will be loaded automatically.

# **Imagery Virtual Order Desk (VOD)**

 Set the data view coordinate system (see Issues and Limitations for further details on supported Coordinate Systems)

- If you have not already established a Valtus ArcIMS service, please follow the instructions for creating an ArcIMS connection in the Help Document 'Getting Started: Adding VIEWS to ESRI ArcMap version 10.x and 9.x'
- Navigate to your area of interest where you wish to purchase imagery and click on the Valtus VOD button (Valtus globe icon).

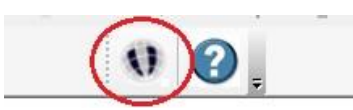

 Enter your email address and Views: Spatial Data Access Subscription account user ID and password. Select your desired output format (GeoTIFF, PNG, TIFF, JPG) and resolution (in meters). Click the Submit button to finalize your request.

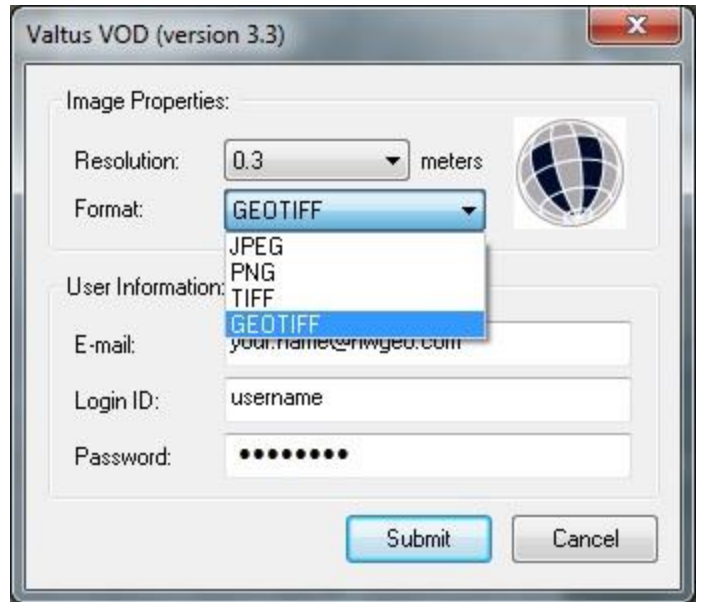

- Your order is now submitted. You will receive an order confirmation email, confirming the placement of your order. Once your order is ready for download you will receive a second email providing instruction of where/how to access your file(s).
- Click on the link for your order and follow your usual process for downloading files.
- \*Make sure you save the file to your computer or network. The file will be a standard zip file, which may have a .valtus extension to get through spam protecting software. Double-click on the file to open the file and see the files and folders containing your order.

#### **Known Issues and Limitations with Imagery VOD**

- Geographic coordinate system requests are not supported
- GeoTIFF coordinate systems supported:
	- NAD83/NAD27 UTM zones
	- NAD83/NAD27 10TM AEP Resource
- NAD83/NAD27 3TM 111, 114, 117, 120
- NAD83 State Plane
- NAD27 State Plane
- NAD83 State Plane (feet)
- Customization of the above GeoTIFF coordinate systems in ArcMAP (for example, changing CM parameter) will result in an erroneous GeoTIFF file
- For PNG, TIFF and JPEG files, any projected coordinate system that will display a VIEWS service image should be supported.
- Image size is limited to 256,000,000 pixels (16,000 x 16,000 pixels) or a dimension that equals 256,000,000 pixels. This is equivalent to 16 km x 16 km ground coverage at 1m resolution. Depending on your screen size, this is about 1:50 000 scale.

## **LiDAR Virtual Order Desk (VOD)**

- Set the data view to a NAD83 UTM coordinate system
- If you have not already established a Valtus ArcIMS service, please follow the instructions for creating an ArcIMS connection in the Help Document 'Getting Started: Adding Views to EsriI ArcMap version 10.x and 9.x'
- Ensure that you have selected the LiDAR\_Preview ArcIMS service.
	- *\* Optional - you may find it useful to add vector data to your map for reference.*
- Under the View menu, submenu Toolbars, check the Valtus VOD tool to activate the plug-in.
- Navigate to your area of interest and then select the LiDAR\_Preview service in the table of contents. Once your AOI is defined to your specifications, click on the Valtus VOD button (Valtus globe icon).

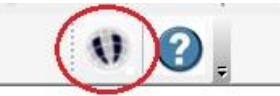

 Next, select surface type (Bare earth or Full earth or Both), as well as your output format from the dropdown list. Enter your email address along with your Views: Spatial Data as a Service subscription user ID and password. Click the Submit button to finalize your request.

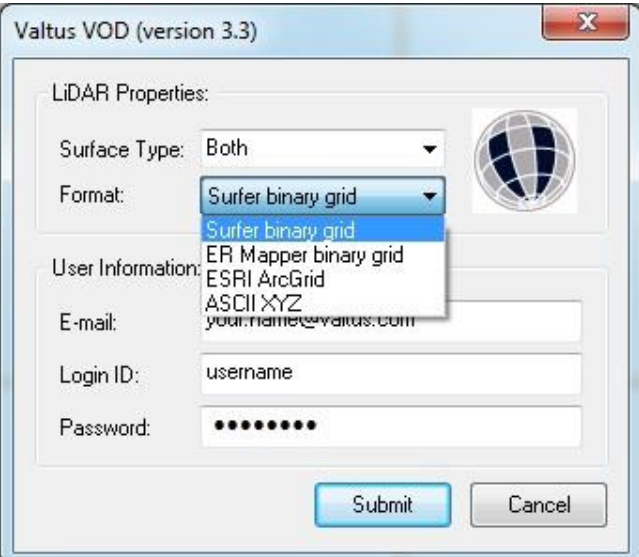

- Your order is now submitted. You will receive an order confirmation email, confirming the placement of your order. Once your order is ready for download you will receive a second email providing instructions of where/how to access your file(s).
- Click on the link for your order and follow your usual process for downloading files.
- \*Make sure you save the file to your computer or network. The file will be a standard zip file. Doubleclick on the file to open the file and see the files and folders containing your order.

#### **Known Issues and Limitations with LiDAR VOD**

- Projections supported for preview service viewing and product output is limited to NAD83 UTM
- Generated output product is in pre-defined 2km x 2km tiles
- A maximum of 500 tiles may be ordered per request

**The Valtus Technical Support Team is here to help. Should you require assistance or would like additional information, please email us at support@valtus.com.**